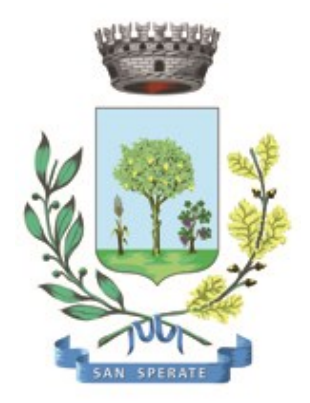

# **Comune di SAN SPERATE**

Ufficio Responsabile della transizione al digitale

*Provincia Sud Sardegna – via Sassari, 12 – 09026 San Sperate* [www.sansperate.net](http://www.sansperate.net/) | [protocollo@pec.comune.sansperate.ca.it](mailto:protocollo@pec.comune.sansperate.ca.it)

## **MANUALE OPERATIVO PER LA CANDIDATURA TRAMITE ISTANZA ON-LINE PER LA Domanda BONUS NIDI GRATIS 1° semestre 2023**

#### **INDICE**

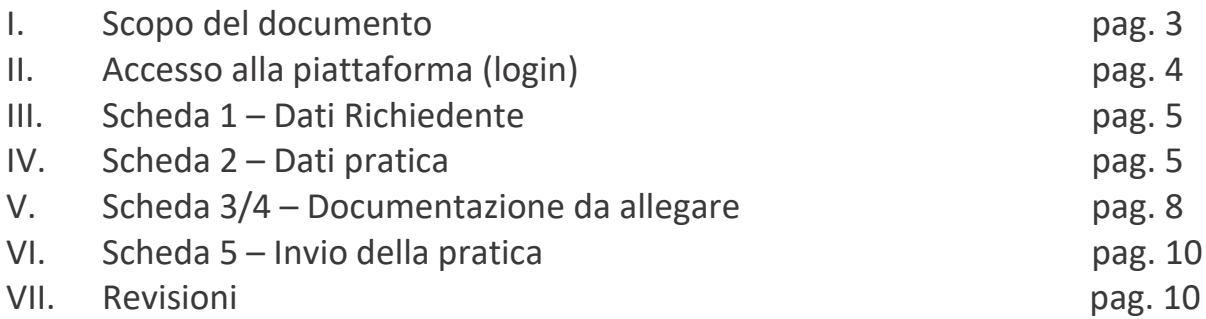

## **I. SCOPO DEL DOCUMENTO**

Questo manuale è stato realizzato dal Servizio Informatico Comunale, in ottemperanza degli obiettivi fissati dall'Ufficio Responsabile della transizione al Digitale, nelle more di accelerare e favorire il processo di digitalizzazione dell'Ente così come previsto dalla normativa vigente e sotto autorizzazione del Responsabile della Transizione al digitale dell'Ente, Dott.ssa Iride Atzori (già responsabile AREA 1).

Il Servizio Informatico Comunale, nella persona di Alberto Mameli – istruttore informatico – attraverso il presente documento, vuole rilasciare uno strumento operativo che consenta ai Cittadini di usufruire in modo semplice e immediato della piattaforma online in cui caricare la richiesta per la frequenza dell'asilo nido comunale. L'autenticazione alla piattaforma sarà possibile solo attraverso i sistemi pubblici di identità digitale quali SPID, CNS o CIE.

Lo scopo del manuale quindi è quello di dare una guida operativa chiara e univoca sugli step necessari per completare in modo corretto la presentazione dell'**istanza online** per richiedere il "**BONUS NIDI GRATIS – 1° semestre 2023**", così come previsto dalle Linee Guida AGID e dal Codice dell'Amministrazione Digitale (CAD).

Il manuale è quindi suddiviso in paragrafi che corrispondono ai 5 principali step che la piattaforma mette a disposizione per completare la presentazione dell'istanza di partecipazione on-line.

Per qualsiasi dubbio in merito o richiesta di supporto tecnico per le operazioni di autenticazione e di compilazione si mette a disposizione il seguente indirizzo e-mail a cui scrivere le vostre richieste: [sic@sansperate.net](mailto:sic@sansperate.net)

## **II. ACCESSO ALLA PIATTAFORMA (login)**

In ottemperanza del Codice dell'Amministrazione Digitale (CAD – D. Lgs. 82/2005) e delle successive linee guida AGID, la pubblica Amministrazione, nelle more di accelerare il processo di digitalizzazione del Paese, deve consentire l'accesso ai servizi pubblici attraverso sistemi di identificazione digitale quali SPID, CIE o CNS.

Quindi la "Richiesta di ammissione alla frequenza dell'Asilo Nido Comunale – A.E. 2023/2024" potrà essere inoltrata esclusivamente attraverso la piattaforma per le istanze online messa a disposizione dall'Amministrazione Comunale.

#### **ACCESSO ALLA PIATTAFORMA**

Il primo step da effettuare è l'accesso alla piattaforma, ovvero l'autenticazione attraverso uno dei 3 sistemi di identità digitale messi a disposizione dal sistema pubblico.

Per maggiori informazioni relativamente all'autenticazione tramite SPID, CIE o CNS si rimanda alla normativa vigente, disponibili nelle relative piattaforme:

- SPID <https://www.spid.gov.it/>
- CIE <https://www.cartaidentita.interno.gov.it/>
- CNS <https://www.agid.gov.it/it/piattaforme/carta-nazionale-servizi>

Il primo step perciò consiste nel collegarsi al link, pubblicato sull'avviso dedicato pubblicato sul sito web istituzionale e disponibile nella documentazione dell'avviso.

Una volta cliccato sul link si presenta la seguente schermata in cui selezionare il sistema di autenticazione. In questa schermata cliccare sul pulsante "*ACCEDI AL SERVIZIO*", come nella seguente immagine:

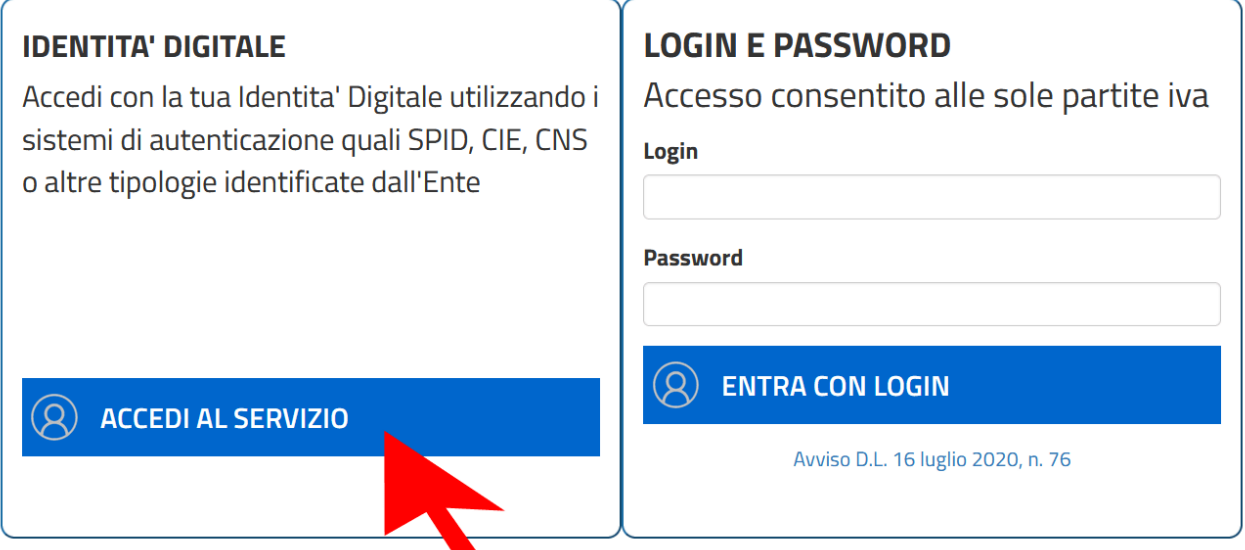

Una volta cliccato il pulsante si aprirà la schermata in cui scegliere la modalità di autenticazione attraverso SPID, CIE o CNS.

**ATTENZIONE:** consigliamo vivamente di utilizzare il sistema di autenticazione **tramite SPID** in quanto non richiede l'installazione nel proprio computer di lettori e/o altri dispositivi di interfaccia hardware. Con SPID è necessario solo avere l'applicazione del proprio fornitore installata nello smartphone (Poste, Aruba, InfoCert, etc..). Se ancora non si è in possesso di SPID, ecco le istruzioni per ottenerlo:

#### **https://www.spid.gov.it/cos-e-spid/come-attivare-spid/**

## **III. SCHEDA 1 – DATI RICHIEDENTE**

Come accennato in precedenza, nella **Scheda 1**, relativa ai dati del richiedente, troviamo già precompilati i dati sull'identità del richiedente in qualità di genitore/tutore del bambino per cui si effettua la domanda: tali dati sono importati automaticamente dal sistema di autenticazione scelto (identità digitale).

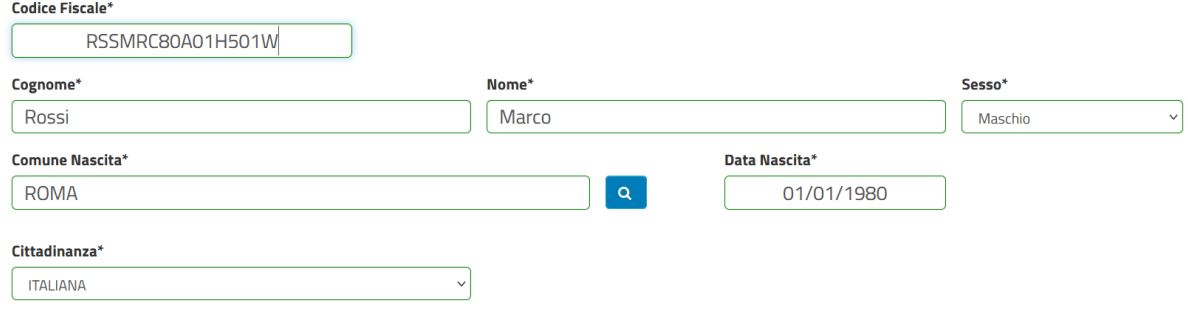

Dovranno essere compilati manualmente i campi relativi a **e-mail** e **PEC** e numero di telefono/cellulare (dati comunque opzionali).

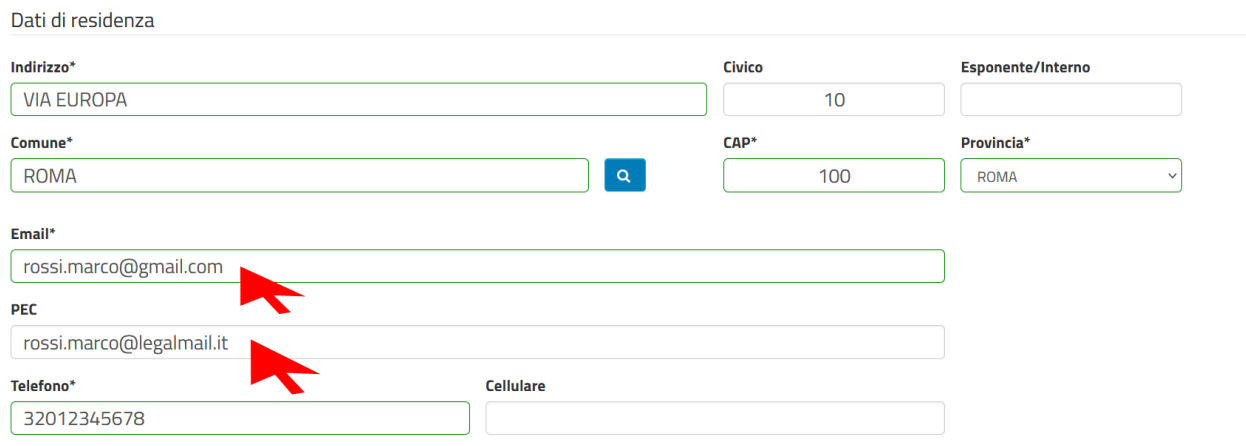

Una volta verificati i dati e integrato quelli mancanti è necessario cliccare sul pulsante in basso a destra "*AVANTI*" per compilare la scheda successiva.

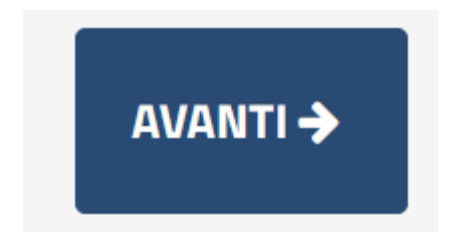

**ATTENZIONE:** Potrebbe capitare che il sistema SPID, verificato che il vostro utente non ha mai compilato dei dati fondamentali quali ad esempio un numero di cellulare o l'indirizzo, vi richieda la compilazione dei dati mancanti. Una volta compilati però la piattaforma potrebbe re-indirizzati nella home page del portale, in questo caso per tornare all'istanza online vi sono due possibilità:

- **1. Cliccare nuovamente nel link presente nell'avviso pubblico**
- **2. Sfruttare i menu presenti nella pagina seguendo il percorso: CITTADINI E IMPRESE > ISTANZE ONLINE > APERTURA PRATICHE > SERVIZI SOCIALI > BONUS NIDI GRATIS > DOMANDA BONUS NIDI GRATIS**

## **IV. SCHEDA 2 – DATI PRATICA**

La seconda scheda si compone di 3 sotto-sezioni così distinte:

- sotto-sezione 01 dati Generali Nucleo familiare
- sotto-sezione 02 dati sul servizio
- sotto-sezione 03 ISEE e presentazione domanda

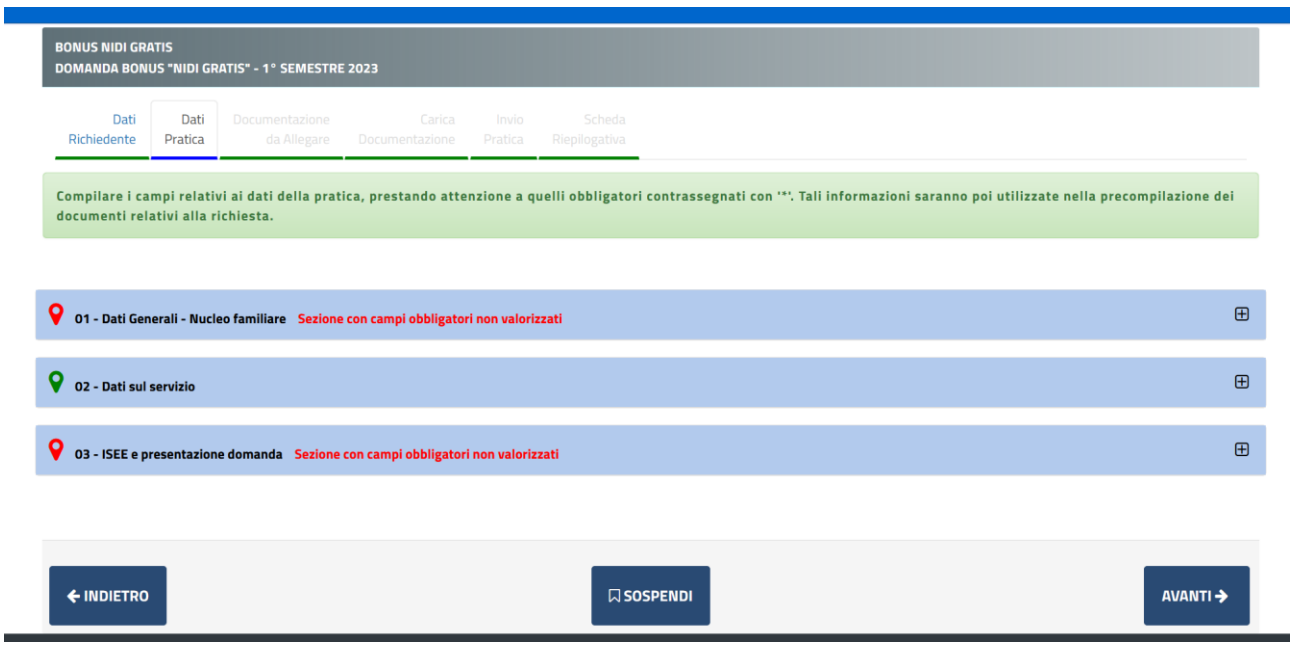

Ogni sotto-sezione è espandibile attraverso il pulsante [+] come evidenziato dalla freccia verde nella immagine sottostante.

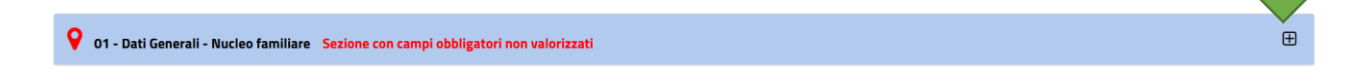

Compilati tutti i campi necessari si potrà passare allo step successivo attraverso il pulsante "AVANTI". Di seguito esaminiamo ogni singola sotto-sezione.

#### **SOTTO-SEZIONE 01: DATI GENERALI – NUCLEO FAMILIARE**

In questa prima sotto-sezione è necessario inserire i dati per il/la bambino/a per la quale si sta effettuando la richiesta del bonus. **Tali dati sono obbligatori**.

In questa seconda parte è necessario inserire i dati dei componenti del nucleo familiare. I dati richiesti non sono obbligatori, ma sono necessari alla creazione della graduatoria.

La piattaforma mette a disposizione i form necessari per inserire fino a 8 persone, in caso di nucleo familiare oltre le 8 persone, contattare i recapiti di assistenza reperibili nel presente documento.

#### **SOTTO-SEZIONE 02: DATI SUL SERVIZIO**

Una volta compilati i dati dello step precedente, andiamo a compilare i dati relativi al servizio e alla struttura scelta come nido.

La prima informazione richiesta è indicare quale struttura è stata scelta per il proprio figlio. È possibile scegliere **solo un campo** tra i tre disponibili.

Subito dopo, sempre nella sottosezione nr. 2, è necessario indicare quali sono i mesi in cui il servizio è stato utilizzato. In questo caso è necessario mettere una spunta sui mesi corrispondenti.

Nel blocco successivo invece vengono richieste le informazioni sull'eventuale richiesta di Bonus Nidi, già presentata all'INPS. In questo caso **è possibile fare una sola scelta** tra le 3 disponibili:

- scelta 1 dichiarare di aver presentato la domanda all'INPS e risultare **IDONEO** in questo caso sarà obbligatorio compilare i due campi sottostanti (data presentazione domanda e ammontare mensile);
- scelta 2 dichiarare di aver presentato la domanda all'INPS e di essere in **ATTESA** in questo caso sarà obbligatorio compilare il campo sottostante (data presentazione domanda);
- scelta 3 dichiarare di non aver presentato la domanda all'INPS.

Nel blocco successivo, blocco nr. 4, viene richiesto di indicare per ogni mese l'importo del servizio di cui si è usufruito e consecutivamente il rispettivo importo erogato dall'INPS per quella mensilità.

#### **SOTTO-SEZIONE 03: ISEE e presentazione domanda**

In questa sezione viene richiesta la situazione economica, tramite l'indicatore ISEE. Nel primo punto di questa sotto-sezione vengono proposte due opzioni (solo una è selezionabile):

- scelta 1 dichiarare il proprio ISEE (in questo caso diventa obbligatorio compilare il campo sottostante, ovvero inserire il valore ISEE);
- scelta 2 dichiarare che il proprio ISEE è inferiore ai 40.000,00 Euro.

Subito dopo viene richiesto di indicare il numero di figli a carico (compreso il/la figlio/a per cui si sta presentando la domanda), questo non è un dato obbligatorio ma è utilizzato per stilare la graduatoria degli aventi diritto.

Nel punto successivo, blocco 7 viene richiesto di indicare l'IBAN in cui verrà erogato l'eventuale bonus. Ci si raccomanda di fare molta attenzione ovviamente alla compilazione dello stesso.

Nell'ultimo punto è necessario mettere la spunta sull'accettazione dell'informativa privacy.

Una volta compilati tutti i campi obbligatori e quelli opzionali eventualmente interessanti, il Richiedente deve cliccare sul pulsante "AVANTI" per andare allo step successivo, ovvero il caricamento della documentazione necessaria e opzionale.

Il Richiedente può anche decidere di "SOSPENDERE" la pratica. In questo caso i dati inseriti rimangono caricati sulla piattaforma e pronti per essere modificati e/o confermati, ma la procedura non viene finalizzata e quindi non viene presentata nessuna istanza al protocollo dell'Ente.

Il pulsante "INDIETRO" consente di tornare allo step precedente ed effettuare le modifiche necessarie (ad esempio in caso di errori bloccanti segnalati dalla piattaforma).

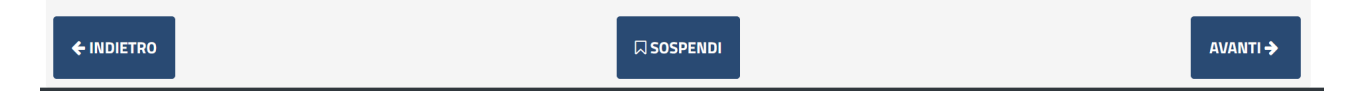

NOTA BENE: si consiglia vivamente di evitare la SOSPENSIONE della pratica e di caricare e completare la pratica in un'unica sessione, anche per motivi di possibili time-out della piattaforma o errori dovuti alla connessione del Candidato non sufficientemente stabile.

#### **V. SCHEDE 3/4 – DOCUMENTAZIONE DA ALLEGARE**

Gli step successivi sono relativi al caricamento della documentazione necessaria e obbligatoria per la presentazione dell'istanza.

La prima scheda che si apre è il **RIEPILOGO** di quanto finora compilato e la descrizione della modulistica da allegare nella scheda successiva. Come da immagine sottostante, in alto a destra, è possibile scaricare l'anteprima in pdf della domanda di partecipazione.

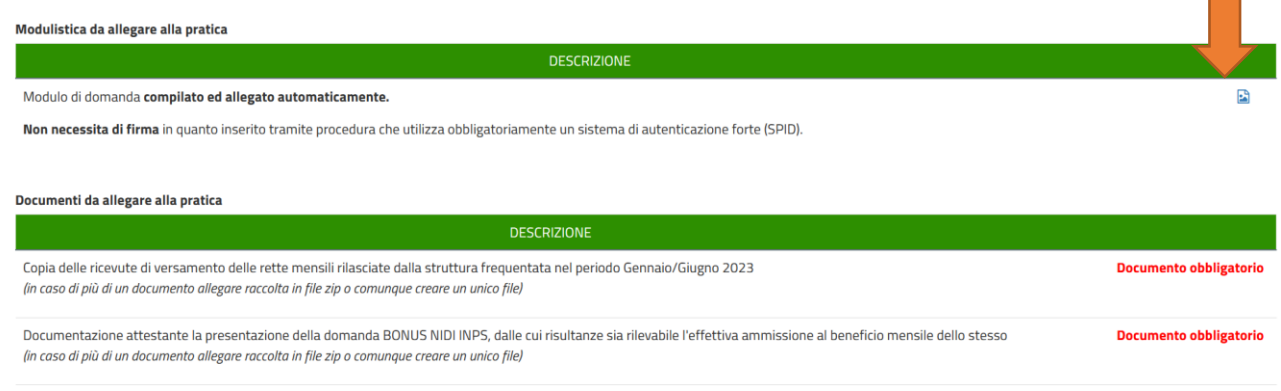

Copia di un documento di identità, in corso di validità, dell'altro genitore/tutore

Quindi questa scheda permette SOLO di scaricare l'anteprima e non vi è nulla da compilare e/o caricare. Nella scheda successiva, dopo aver cliccato sul solito pulsante "AVANTI", consentirà di caricare (effettuare l'upload) della documentazione obbligatoria ed opzionale.

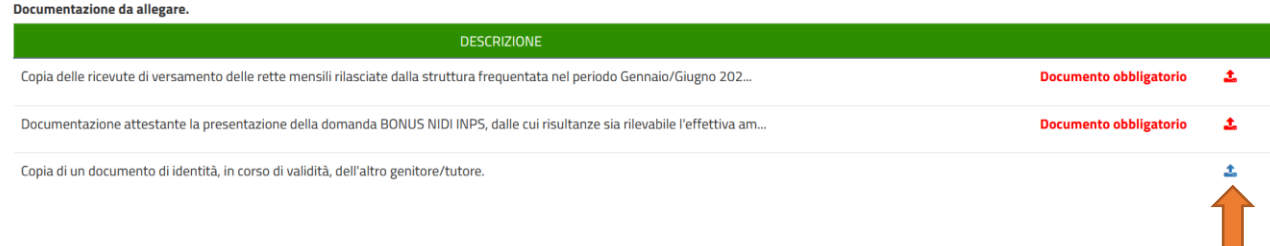

Per caricare la documentazione è necessario cliccare sui pulsanti alla destra (come da immagine precedente). Una volta cliccato sul pulsante la piattaforma metterà a disposizione il form necessario per il caricamento, come da immagine seguente:

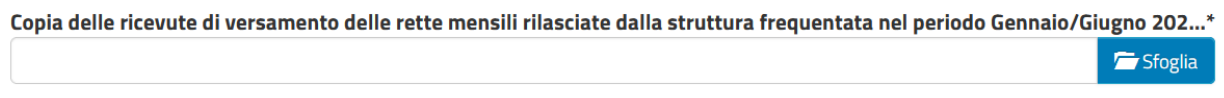

Cliccando su "Sfoglia" si aprirà l'interfaccia per cercare il file all'interno del proprio PC, una volta individuato eseguire un doppio click sullo stesso, in modo da caricarlo sulla piattaforma in questo modo:

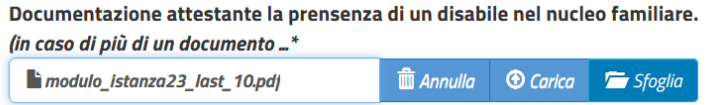

Cliccando su "CARICA" il file viene allegato all'istanza on-line.

È semplice capire se il caricamento (upload) è andato a buon fine in quanto dopo aver cliccato sul pulsante "CARICA" la pagina verrà aggiornata e si avrà una situazione di questo tipo:

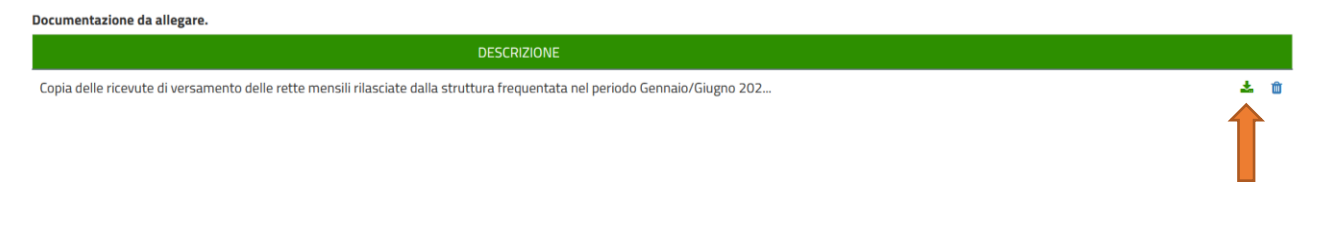

Una volta caricato l'allegato l'icona, che prima era rossa, diventa verde e viene messo a disposizione anche il pulsante per rimuovere il documento appena caricato e poterne allegare un altro. Con lo stesso principio vengono caricati gli altri allegati, sia obbligatori (indicati in rosso) sia opzionali (indicati in blu). Clicchiamo quindi sul pulsante AVANTI per proseguire con la presentazione dell'istanza.

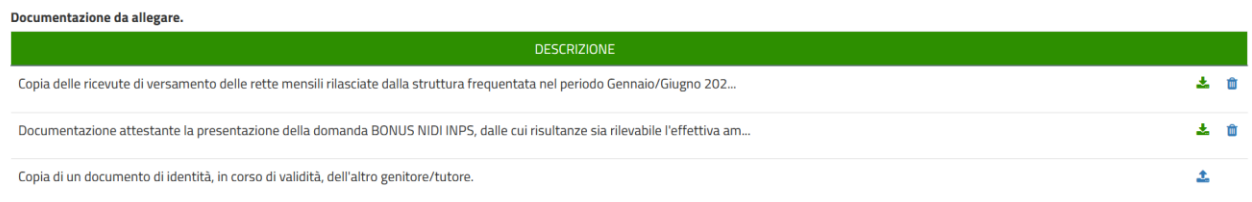

## **VI. SCHEDE 5 – INVIO DELL'ISTANZA**

Nell'ultima scheda il Richiedente deve semplicemente accettare le condizioni Privacy e il trattamento dei dati relativamente alla presentazione della domanda di partecipazione.

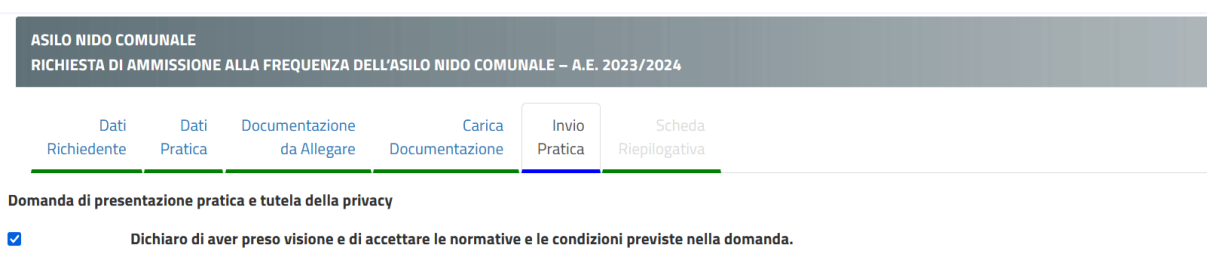

ø Dichiaro di aver preso visione dell'informativa ai sensi dell'art. 13 del Regolamento Europeo n. 2016/679 ed esprimo il consenso al trattamento dei dati.

Una volta cliccato sulle due check-box, cliccare sul pulsante "INVIA".

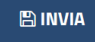

Effettuato l'invio, la piattaforma carica tutti i documenti e i dati dichiarati ed elabora la richiesta. ATTENZIONE: in base alla grandezza dei file caricati o della congestione del sistema informatico, il caricamento potrebbe impiegare anche qualche minuto. Attendere senza chiudere il browser fino a quando non verrà visualizzata la seguente schermata.

"*La sua pratica, relativa a: Bonus Nidi Gratis - Domanda bonus "NIDI GRATIS" - 1° semestre 2023, è stata inoltrata con numero 334 in data 08/08/2023 alle ore 14:03. Protocollo Generale: Nr. 12638 Del 08/08/2023*"

A seguito di questo messaggio il Richiedente riceverà una PEC con un testo molto simile a quello sopra indicato. È necessario salvare la PEC ricevuta e tenere a mente il numero di protocollo generale assegnato in quanto in tutte le comunicazioni verrà usato solo questo come riferimento.

**NOTA BENE**: ogni Richiedente potrà inoltrare più volte la domanda, verrà presa in considerazione solo l'ultima in ordine cronologico presentata entro i termini del bando stesso.

## **VII. REVISIONI DEL DOCUMENTO**

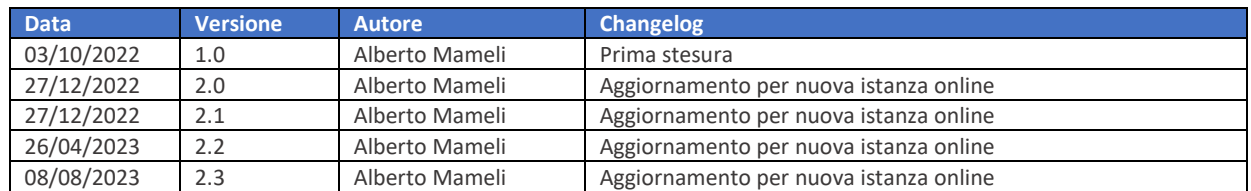

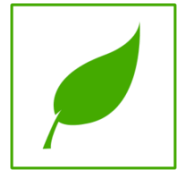

Manuale concluso. Copia di cortesia, se possibile evita di stampare.